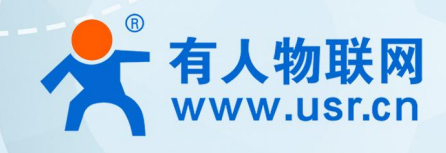

# 积木式边缘网关 43<del>35 三 応 田 安</del> /āl **华为云应用案例 USR-M100**

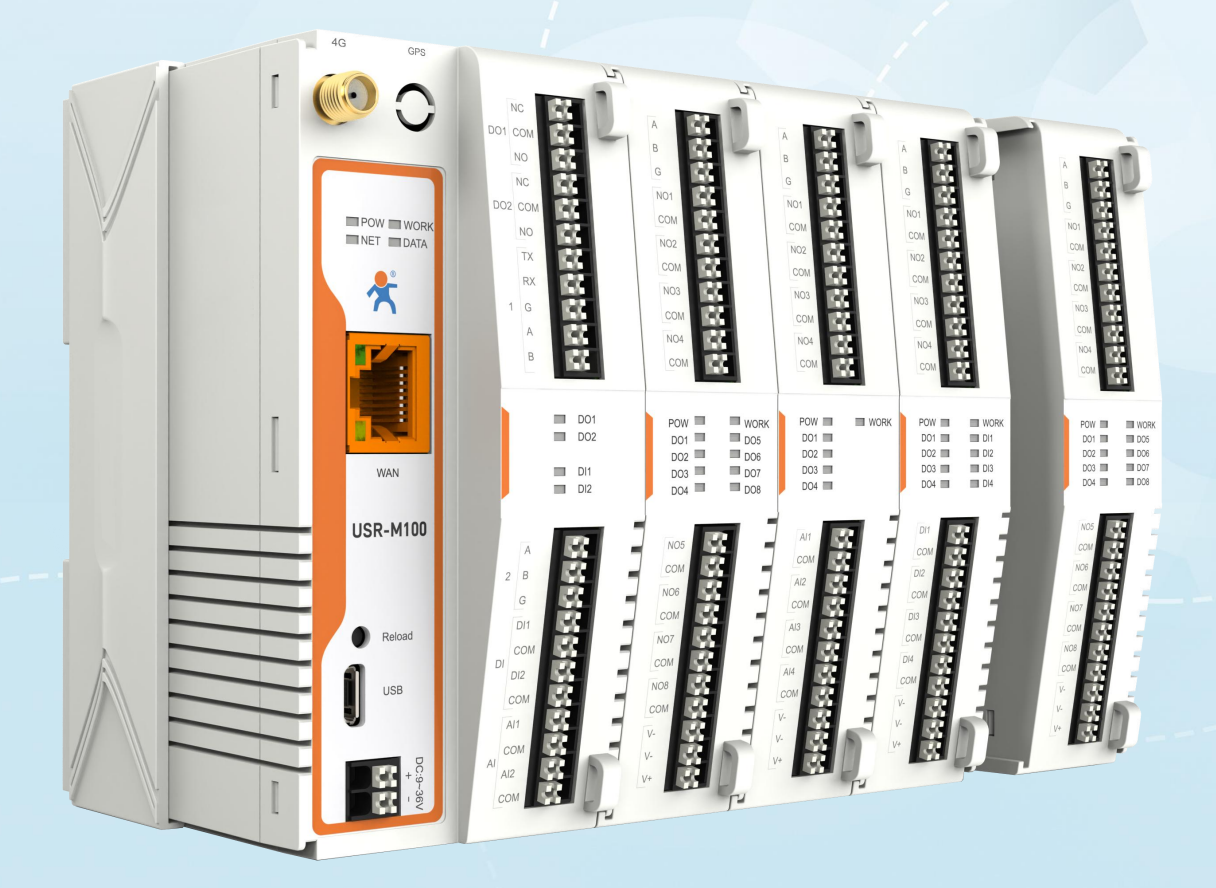

**联网找有人,靠谱**

可信赖的智慧工业物联网伙伴

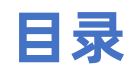

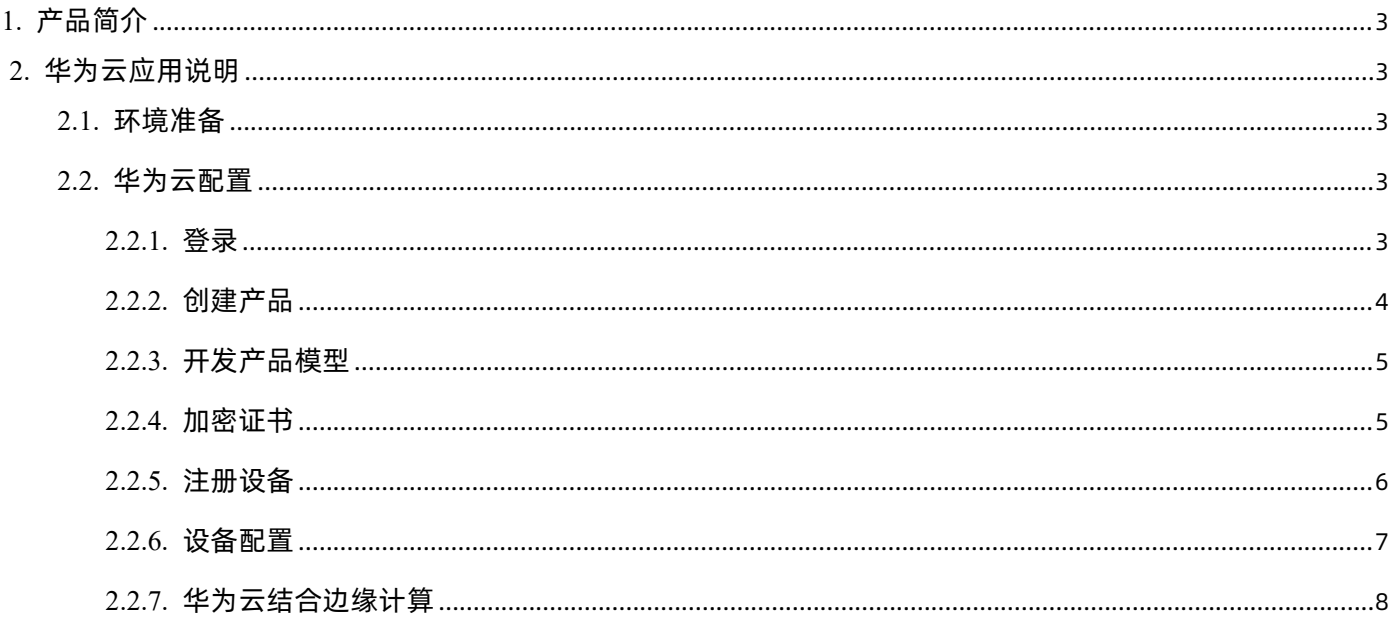

# <span id="page-2-0"></span>1. 产品简介

USR-M100 是一款高性价比综合性可拓展数传网关。集成了边缘采集和计算,IO 采集和控制,点位联动,数据透传,快速上云和数据 加密等多种核心功能。产品采用 Cortex-M7 内核,主频高达 400Mhz;工业级设计,数据传输稳定,同时支持网口和 LTE Cat1 网络,网 络通信方式更加多样化。产品支持 TCP/UDP/MQTT(S)/HTTP(S)等协议通信,支持 modbusRTU/TCP 协议转换和 modbus/Json 协议数据 上报。产品更是嵌入了有人云,阿里云和 AWS 等常用平台的接入,方便客户和平台的对接。产品在硬件上集成了 2 路 DI, 2 路 DO 和 2 路 AI, 不仅能实现工业现场控制和采集的需求, 还能实现根据各种采集点数据或状态进行联动控制。可以广泛应用在智慧养殖, 智慧工厂 等多种工业智能化方案中。

产品在结构上采用可拓展设计,未来用户使用过程中,如果发现当前设备存在部分功能无法满足需求时,可以根据缺少的功能选择满 足相应的拓展面板进行拼接即可实现功能的满足,无需再去购买整机,节省成本的同时还能方便客户接入当前现场环境。

# <span id="page-2-1"></span>2. 华为云应用说明

本例主要引导大家如何使用 M100 接入华为云,实现主题的订阅和发布,以及边缘计算主动上报数据到华为云和华为云下发控制命令 给设备的操作步骤,以促进更快的实现华为云的对接。

#### <span id="page-2-2"></span>**2.1. 环境准备**

- (1) USR-M100 一台
- (2) 串口调试工具: USR-TCP232-Test-V1.3, 下载链接: <https://www.usr.cn/Down/Software/USR-TCP232-Test-V1.3.exe>
- (3) USB 转 RS485 串口线一根
- (4) 网线一根
- <span id="page-2-3"></span>(5) 12V/1A 电源适配器一个

#### **2.2. 华为云配置**

#### <span id="page-2-4"></span>**2.2.1. 登录**

- 1、 登录华为云平台[:https://console.huaweicloud.com/](https://console.huaweicloud.com/)。(如果没有账号,需要先注册并实名认证)
- 2、 进入控制台,找到我的资源,进入设备接入基础版(也可以花钱购买升级版本,只要进入设备接入界面即可)。
- 3、如果我的资源没有,则需要创建 IoTDA 实例,测试可以选择免费版本,在华为云服务列表找到 IoT 物联网,然后找到设备接入 IotDA,点击进入。
- 4、 没有实例的需要先根据平台的引导创建实例,标准板为免费测试版本。

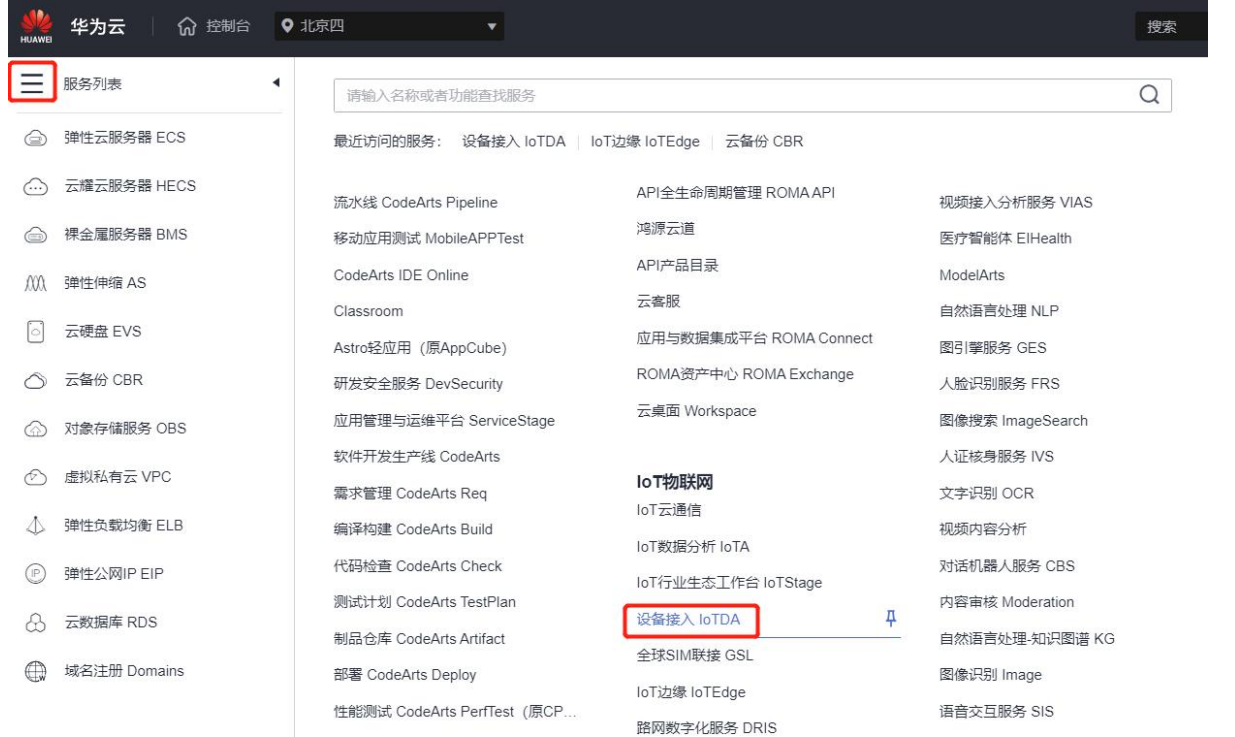

5、实例创建成功后,进入设备接入界面,在总览界面,找到"接入信息"按钮,点击后,会弹出接入信息,记录设备接入 MQTT 的

接入地址和端口, 密钥认证端口为 1883, X.509 证书 (SSL) 认证端口为 8883。

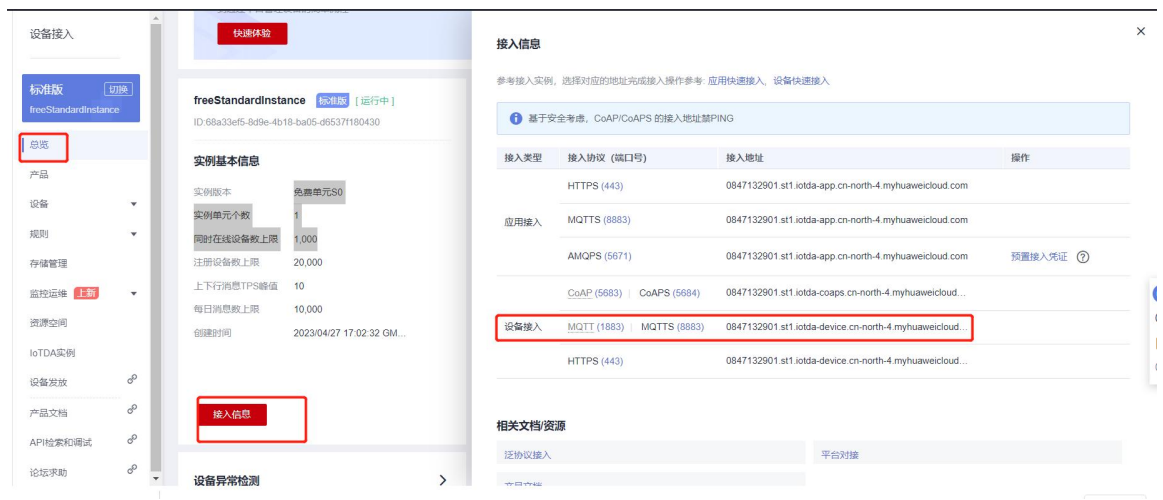

## <span id="page-3-0"></span>**2.2.2. 创建产品**

- 1、实例创建成功后就会有产品和设备接入界面,优先创建产品,点击界面左侧导航栏"产品",界面右上角"创建产品"按钮,进 入创建界面,填写必要的信息即可。创建成功后,会生成产品 ID, 成产品创建。
- 2、 查看新创建的产品, 在 Topic 管理界面可以看到预置的订阅和发布的主题的格式要求。也可以自定义 Topic。

#### USR-M100 Azure 应用案例

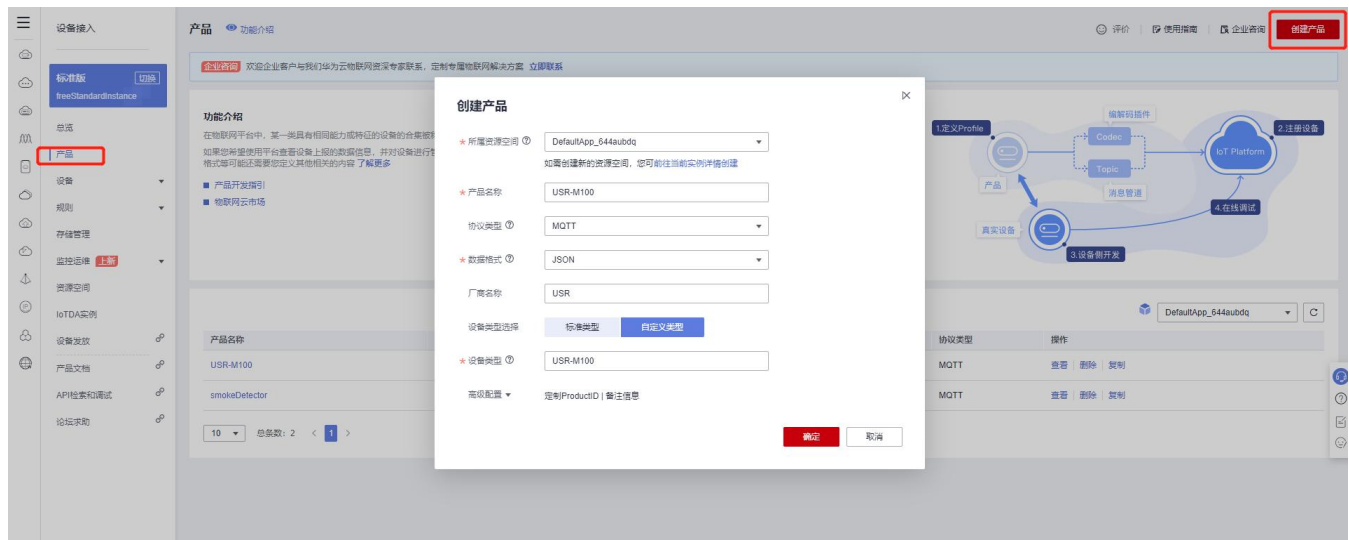

#### <span id="page-4-0"></span>**2.2.3. 开发产品模型**

<span id="page-4-1"></span>按照链接所示内容进行产品模型添加: https://support.huaweicloud.com/bestpractice-iothub/iot\_bp\_0077.html。

#### **2.2.4. 加密证书**

- 1、 不需要 SSL 加密的用户, 可以忽略此章节, 直接进入下一章节"设备注册"即可。
- 2、 华为云支持证书上传功能, 说明链接: https://support.huaweicloud.com/bestpractice-iothub/iot\_bp\_0077.html。
- 3、 如果没有购买证书,也可以参照链接说明,自行制作设备测试证书。
- 4、 一共三个证书,证书创建完成后,查询到证书对应的指纹并记录。
- 5、 在平台的 "设备->设备 CA 证书"界面上传做好的设备验证证书并验证通过。

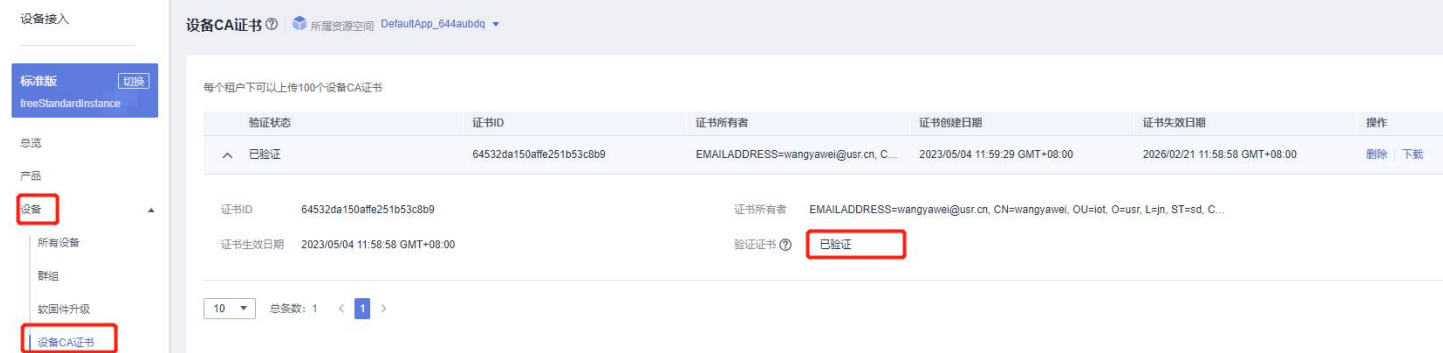

6、 下载服务器验证证书,链接[:https://support.huaweicloud.com/devg-iothub/iot\\_02\\_1004.html#section3](https://support.huaweicloud.com/devg-iothub/iot_02_1004.html#section3),该证书主要用于设 备验证平台。下载完成后,解压并找到 Jave 文件夹,里面有 pem 文件,既为服务器证书。该证书用于设备双向认证时,上传到设备 端的"服务器根证书"一栏。

#### USR-M100 Azure 应用案例

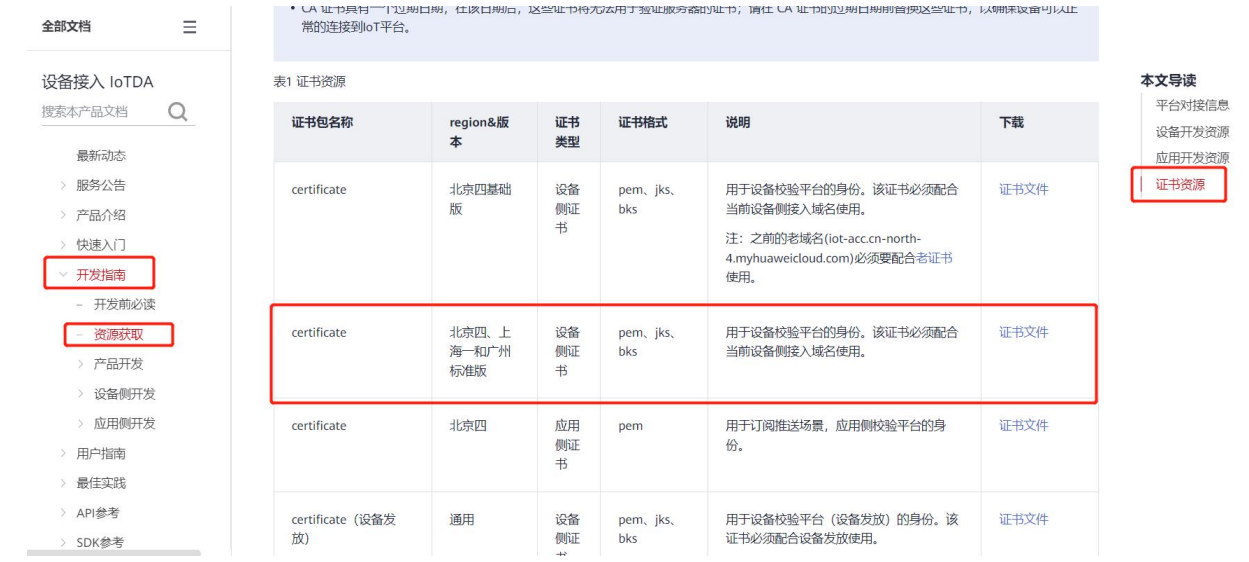

#### <span id="page-5-0"></span>**2.2.5. 注册设备**

- 1、左侧导航栏找到"所有设备"界面,在右上角找到"注册设备"按钮,进行设备注册。
- 2、 产品选择上一章节新建的产品,设备识别码用 M100 的 MAC 地址或 IMEI(M100 背标或内置网页可以获取)。
- 3、 认证类型可以选择密钥,也可以选择 X.509 证书认证 (SSL 加密), X.509 证书认证需要导入[设备侧预置的设备证书对](https://support.huaweicloud.com/bestpractice-iothub/iot_bp_0077.html)应的指纹。

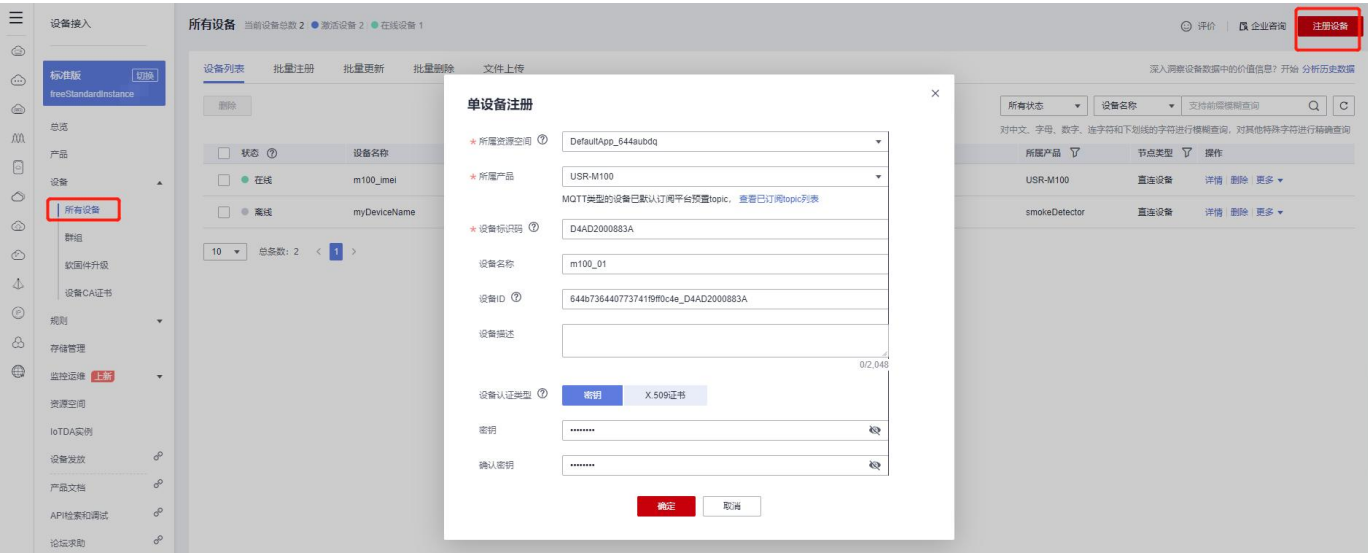

- 4、 设备注册成功后, 会生成设备 ID 和密钥 (或指纹), 需要记住, 然后保存设备即可。
- 5、找到华为云设备接入 MQTT ClientID 生成工具,链接: https://iot-tool.obs-website.cn-north-4.myhuaweicloud.com/。
- 6、 将设备 ID 和 密钥 分别填入 DeviceId 和 DeviceSecret 中, 然后点击 Generate, 生成 ClientID, Username 和 Password。
- 7、 如果是 X.509 证书认证, 密钥随便写, 如 12345678。

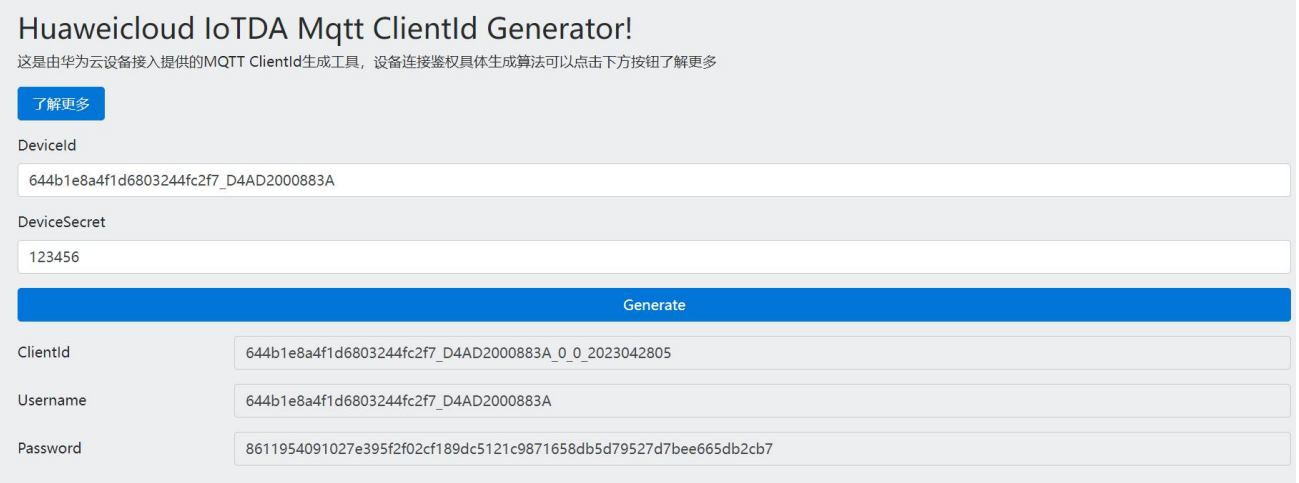

# <span id="page-6-0"></span>**2.2.6. 设备配置**

1、 将生成的参数在 M100 内置网页中进行 MQTT 网关参数配置。

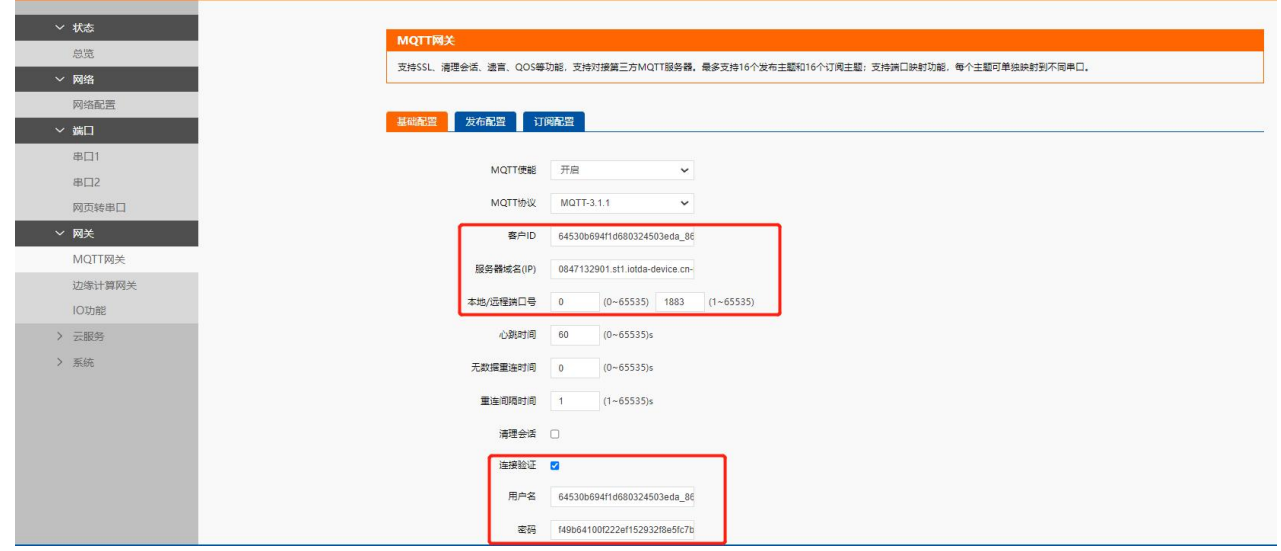

- 2、 如果需要加密, 则需要配置 SSL 加密, 选择 TLS1.2 版本双向认证。
- 3、 服务器根证书上传下载的服务器验证证书。
- 4、 客户端证书和客户端密钥上传自行制作的设备证书和密钥,对应名称为:deviceCert.pem 和 deviceCert.key
- 5、 透传方式需要配置相应的发布和订阅主题, 边缘计算参考下一章节。

#### USR-M100 Azure 应用案例

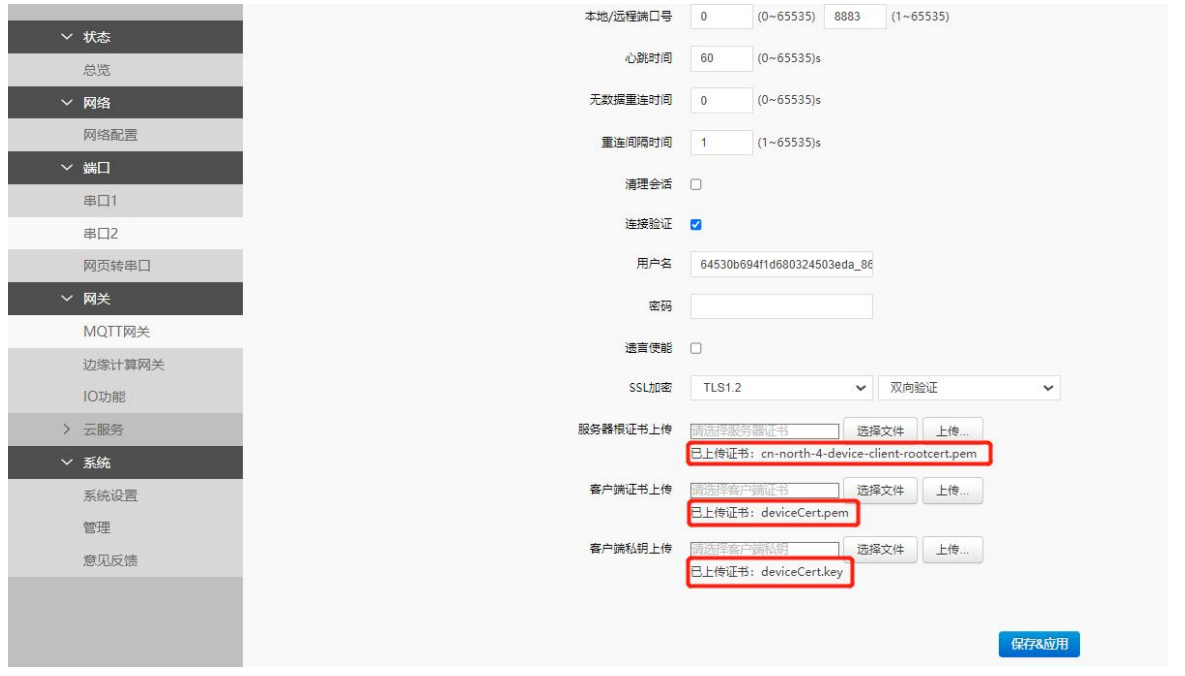

### <span id="page-7-0"></span>**2.2.7. 华为云结合边缘计算**

{device\_id}为平台添加设备的 ID。

●开启边缘网关功能,配置好点表,主动上报通道选择 MQTT,配置 数据上报和数据读写的订阅和发布主题。

数据查询主题格式:\$oc/devices/{device\_id}/sys/messages/down。

数据应答主题格式:\$oc/devices/{device\_id}/sys/messages/up。

上报主题格式: \$oc/devices/{device\_id}/sys/properties/report。

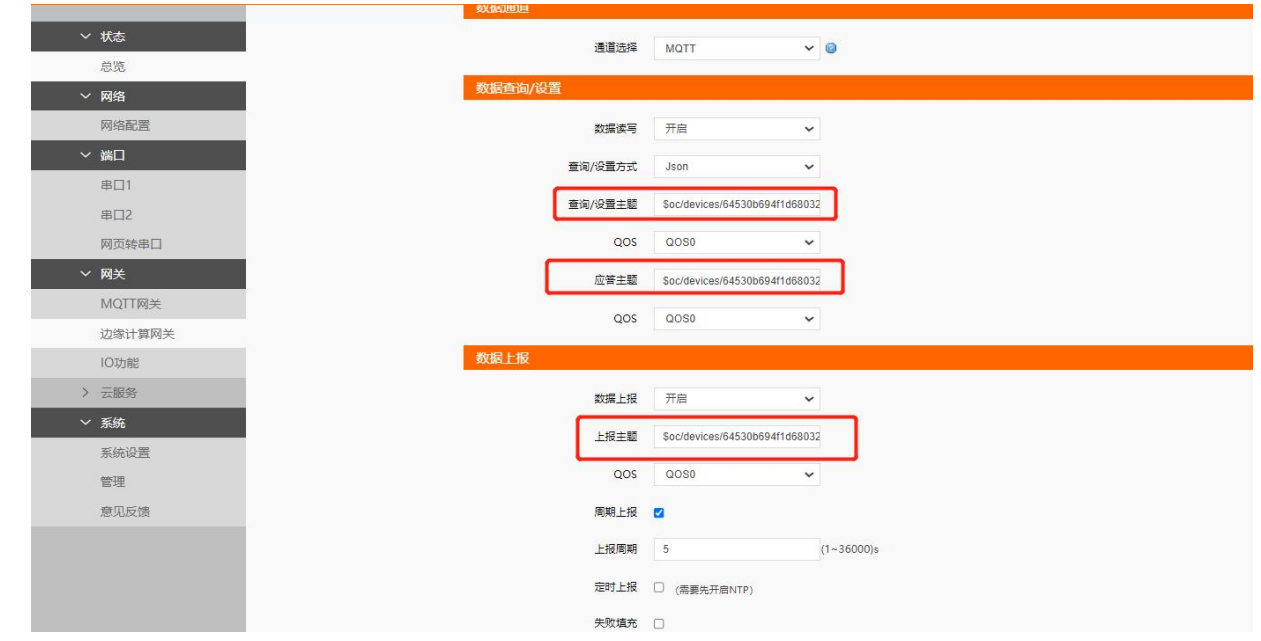

- 上报模版配置:上报格式参照华为云要求进行配置。其中点位数据有效值替换为 M100 点表中点位名称即可。
- ●示例模版: {"services":[{"service\_id":"M100data","properties":{"temp":"node0101"},"event\_time":"20151212T121212Z "}]}

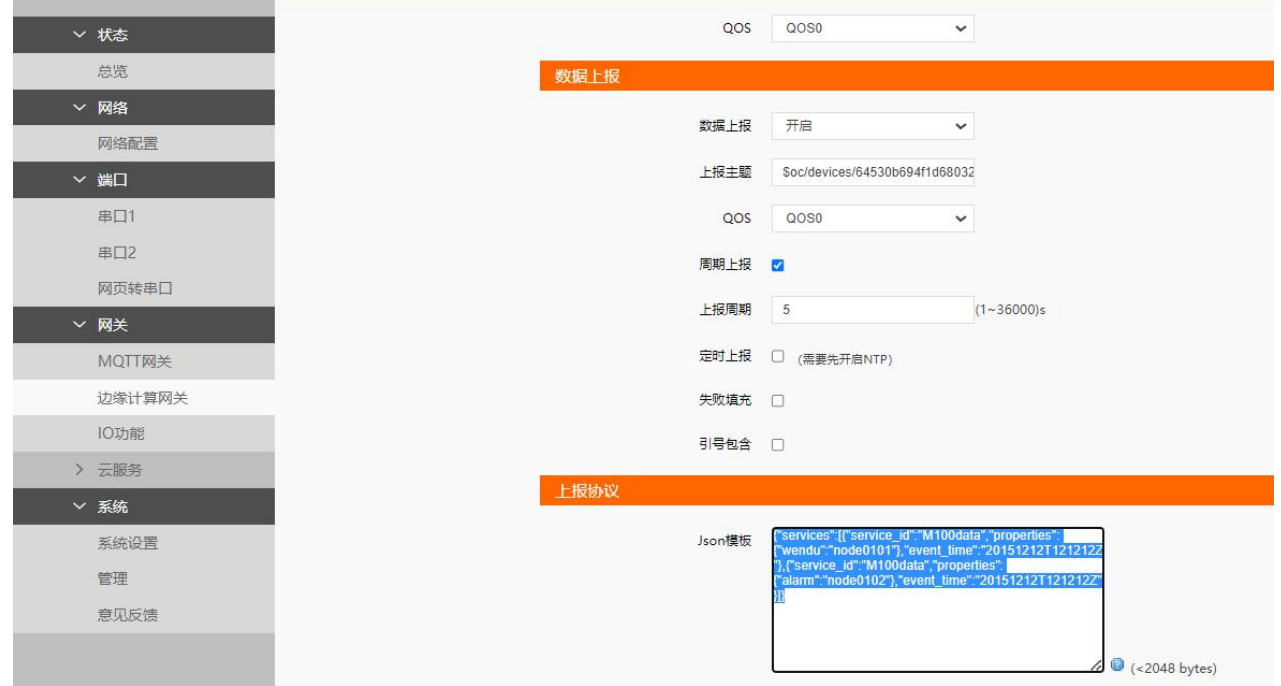

●如上示例模版中, service\_id 为华为云端产品服务名称, 每个数据的 key 值对应华为云服务中的数据对应的属性名称, node0101

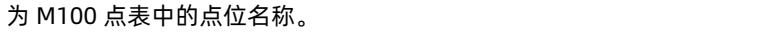

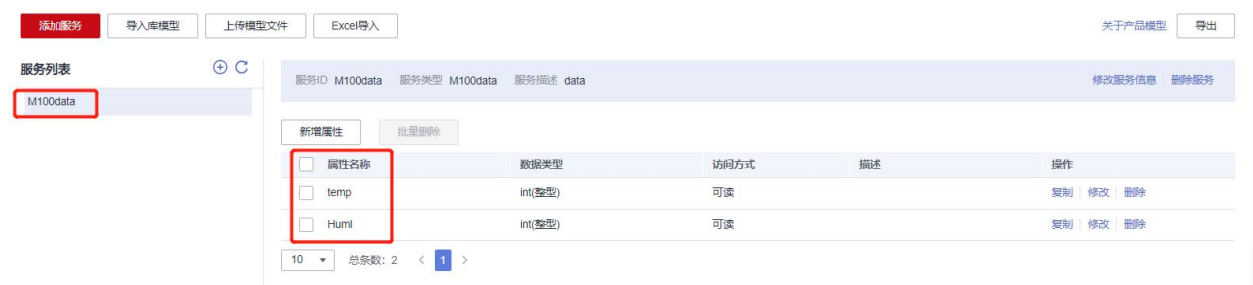

配置完成后保存重启即可,等待设备连接服务器后,会看到平台端设备界面有数据更新到服务器。

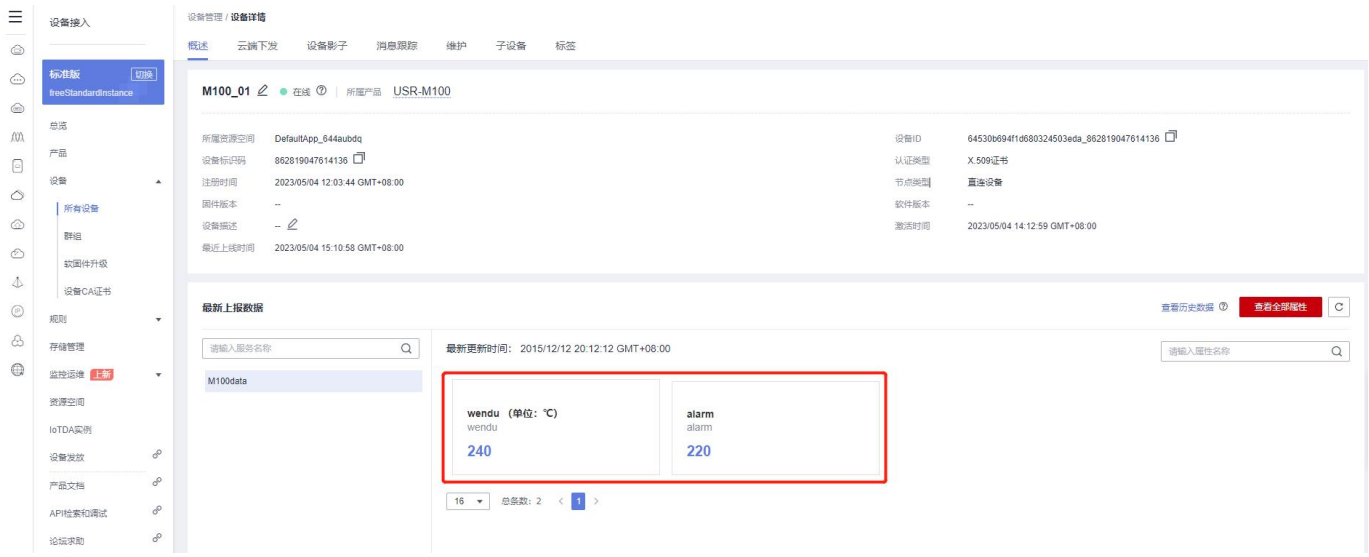

# H. 可信赖的智慧工业物联网伙伴

天猫旗舰店:[https://youren.tmall.com](https://youren.tmall.com/) 京东旗舰店: https://youren. jd. com 官 方 网 站: [www.usr.cn](https://www.usr.cn/) 技术支持工单:[im.usr.cn](http://im.usr.cn/) 战略合作联络: ceo@usr.cn 软件合作联络: [console@usr.cn](mailto:console@usr.cn) 电话:0531-66592361 地址:山东省济南市历下区茂岭山三号路中欧校友产业大厦 13 楼

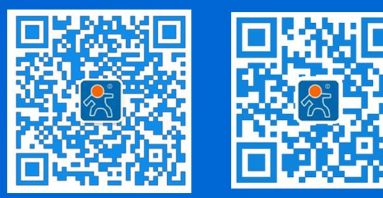

关注有人微信公众号 登录商城快速下单